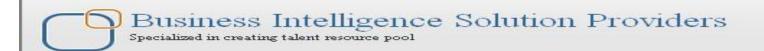

## IBM Data Stage Lab Guide#16 **Working with LookUp Transformation**

## **Description:**

BISP is committed to provide BEST learning material to the beginners and advance learners. In the same series, we have prepared a list of beginner's guide and FAQs for IBM Data Stage. We have built complete financial Data Model and various data transformation techniques. Download many such learning documents, student guide, Lab Guide and Hands-on practice materials. This document guide you through how to use lookup transformation. Join our professional training to learn from Experts.

**History:** 

Version **Description Change** 0.1 **Initial Draft** Review#1 0.1

**Author** Varun Khare **Amit Sharma** 

**Publish Date** 22th Aug 2012 25<sup>th</sup> Aug 2012

Step#1:- In Windows Click Designer Client of DataStage

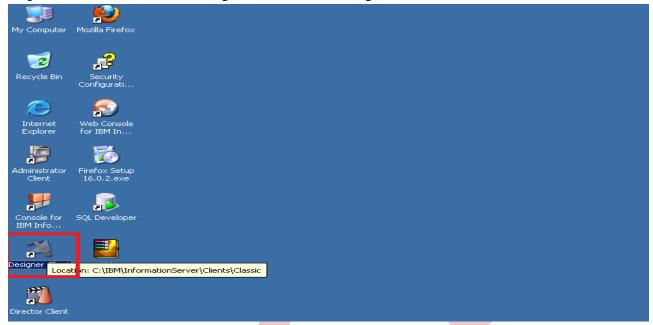

Step-2: New Window opens, then click Jobs, then click Parallel Job because we are using parallel jobs.

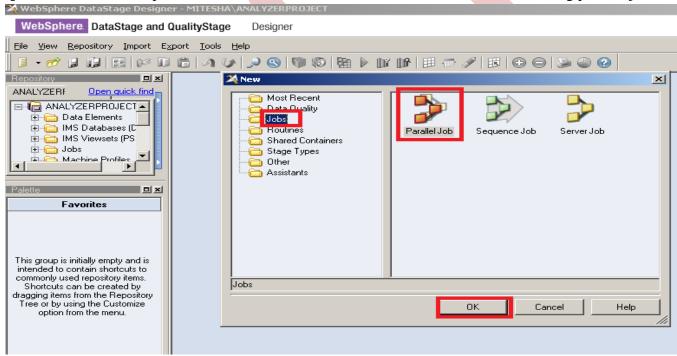

**Step-3**:- Go to File Palette then scroll the cursor and select Sequential File and drag it to Parallel Job and see these are 3 files one for input data and another for reference data for lookup and third one is for rejected data when lookup reject data then goes to reject file.

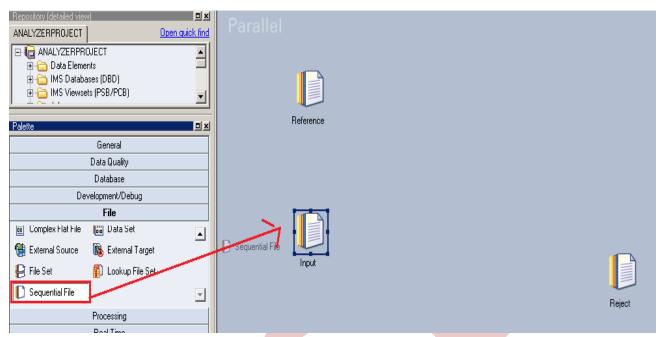

Step4:- Choose SQL Server Enterprise processing method from Database Palette and drag it to parallel job, this is used for loading data into Sql server from flat files.

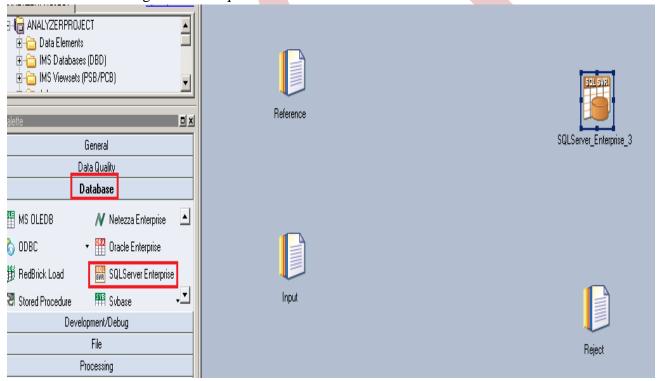

Step-5:- Choose Lookup from Processing Palette and drag and drop it to parallel window. This is used to merge data from two source based on any common column, the rejected data will go to separate file.

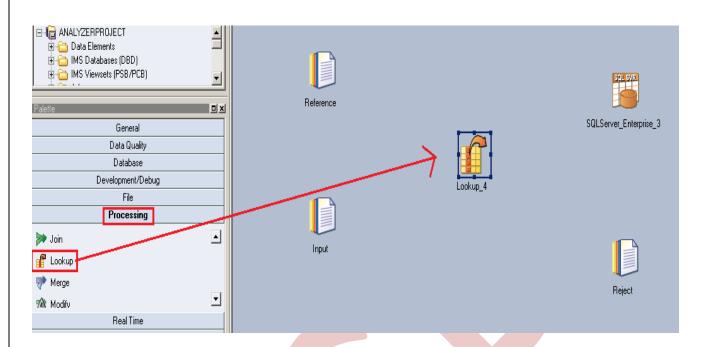

Step-6: This shows the simple link and Reference link. Second sequential file is called reference file used for lookup every time and dashed line is called reject link and the rejected data goes to Rejected file.

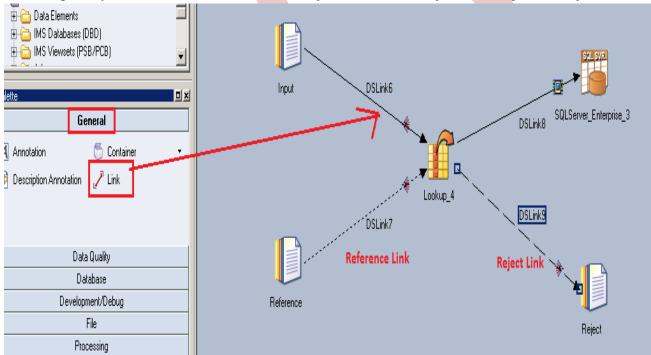

Step-7:- Now first before loading data into output, we have to create a table in SQL Server. So, we write a create table command and make sure to give same column name as you have in flat file. Go to SQL tab than write query and remember the username and password.

```
MITESHA.mast...QLQuery1.sql* Table - dbo.Table_1 Summary
   CREATE TABLE SRC ACCOUNT OFFICER CD LOOK
           ACCOUNT OFFICER CD NUMERIC (5,0) PRIMARY KEY,
       CREATED BY VARCHAR (30),
       CREATION DATE VARCHAR (100),
       DEFINITION LANGUAGE VARCHAR2 (4),
       ENABLED FLAG VARCHAR (1),
       LAST MODIFIED BY VARCHAR (30),
       LAST MODIFIED DATE VARCHAR (100),
       LEAF ONLY FLAG VARCHAR(1),
       ACCOUNT OFFICER DISPLAY CD VARCHAR2 (10 BYTE) DEFAULT NULL,
                       ADDRESS VARCHAR (10)
      );
```

Step-8:- Double click on Input file and browse an input file that can be .txt,.csv any test file.

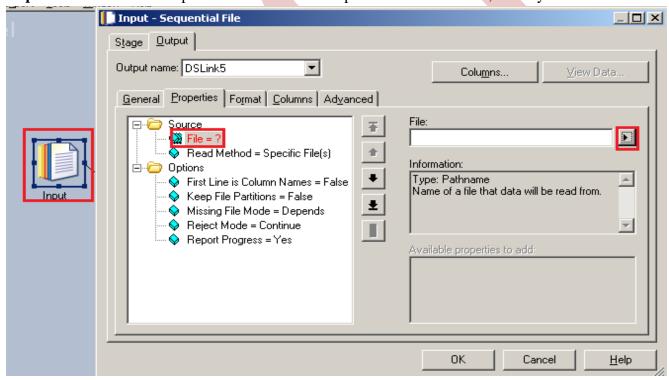

**Step9:** Make input file and remember column names.

```
ACCOUNT_OFFICER_CD, CREATED_BY, CREATION_DATE, DEFINITION_LANGUAGE, ENABLED_FLAG, LAST_MODIFIED_BY, LAST_MODIFIED_DATE, LEAF_ONLY_FLAG, ACCOUNT_OFFICER_DISPLAY_CD,
52223,
             ,11-JUN-10 07.19.36.000000 PM,US,Y,
                                                       1,11-JUN-10 07.19.36.000000 PM, Y, 52223.36,
             ,11-JUN-10 07.19.36.000000 PM,US,Y,
,11-JUN-10 07.19.36.000000 PM,US,Y,
52535.
                                                        11-JUN-10 07.19.36.000000 PM, Y, 52534.89,
53110,
                                                       1,11-JUN-10 07.19.36.000000 PM, Y, 53110.24,
53458,
             ,11-JUN-10 07.19.36.000000 PM,US,Y,
                                                        11-JUN-10 07.19.36.000000 PM,Y,53457.6,,
                                                        11-JUN-10 07.19.36.000000 PM, Y, 53960.7,
53961,
             ,11-JUN-10 07.19.36.000000 PM,US,Y,
54254.
             ,11-JUN-10 07.19.36.000000 PM,US,Y,
                                                       :,11-JUN-10 07.19.36.000000 PM,Y,54253.88,
54608,
             ,11-JUN-10 07.19.36.000000 PM,US,Y,
                                                        .,11-JUN-10 07.19.36.000000 PM,Y,54607.99
54706,
             ,11-JUN-10 07.19.36.000000 PM,US,Y,
                                                        11-JUN-10 07.19.36.000000 PM, Y, 54705.91,
             ,11-JUN-10 07.19.36.000000 PM,US,Y,
55304.
                                                       1,11-JUN-10 07.19.36.000000 PM,Y,55303.81,
55362,
             ,11-JUN-10 07.19.36.000000 PM,US,Y,
                                                        ,11-JUN-10 07.19.36.000000 PM,Y,55362.01,
55675,
             ,11-JUN-10 07.19.36.000000 PM,US,Y,
                                                        :,11-JUN-10 07.19.36.000000 PM,Y,55674.97
56174,
             ,11-JUN-10 07.19.36.000000 PM,US,Y,
                                                        11-JUN-10 07.19.36.000000 PM, Y, 56173.79,
             ,11-JUN-10 07.19.36.000000 PM,US,Y,
56339.
                                                        1.11-JUN-10 07.19.36.000000 PM, Y, 56338.61.
56619,
             ,11-JUN-10 07.19.36.000000 PM.US.Y.
                                                       1.11-JUN-10 07.19.36.000000 PM.Y.56618.92
57060,
             ,11-JUN-10 07.19.36.000000 PM,US,Y,
                                                        :,11-JUN-10 07.19.36.000000 PM,Y,57059.61,
57619,
             ,11-JUN-10 07.19.36.000000 PM,US,Y,
                                                        11-JUN-10 07.19.36.000000 PM, Y, 57619.17,
58010.
             ,11-JUN-10 07.19.36.000000 PM,US,Y,
                                                       :,11-JUN-10 07.19.36.000000 PM,Y,58010.18,
58235.
             ,11-JUN-10 07.19.36.000000 PM, US, Y,
                                                        ,11-JUN-10 07.19.36.000000 PM, Y, 58235.35,
58616,
             ,11-JUN-10 07.19.36.000000 PM,US,Y,
                                                        :,11-JUN-10 07.19.36.000000 PM,Y,58616.48,
58900,
             ,11-JUN-10 07.19.36.000000 PM, US, Y,
                                                       1,11-JUN-10 07.19.36.000000 PM, Y, 58899.61,
59154,
             ,11-JUN-10 07.19.36.000000 PM,US,Y,
                                                        1,11-JUN-10 07.19.36.000000 PM, Y, 59153.7.
59567
             ,11-JUN-10 07.19.36.000000 PM,US,Y,
                                                        ,11-JUN-10 07.19.36.000000 PM, Y, 59566.99
60254.
             ,11-JUN-10 07.19.36.000000 PM,US,Y,
                                                        11-JUN-10 07.19.36.000000 PM, Y, 60254.29,
60740,
             ,11-JUN-10 07.19.36.000000 PM,US,Y,
                                                       :,11-JUN-10 07.19.36.000000 PM,Y,60740.15,
             ,11-JUN-10 07.19.36.000000 PM,US,Y,
60951.
                                                       1,11-JUN-10 07.19.36.000000 PM, Y, 60951.47.
61134,
             ,11-JUN-10 07.19.36.000000 PM,US,Y,
                                                        :,11-JUN-10 07.19.36.000000 PM,Y,61133.62
```

Step-10:- After choosing file, select 'True' from First line in column Names dropdown for removing first line from Input file.

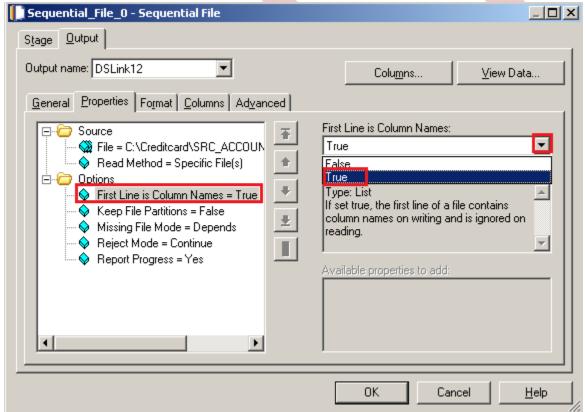

Step-11:- Go to Columns tab and enter same column names as declared in Input file and put datatype, length then click on ViewData. This will show your Input Data.

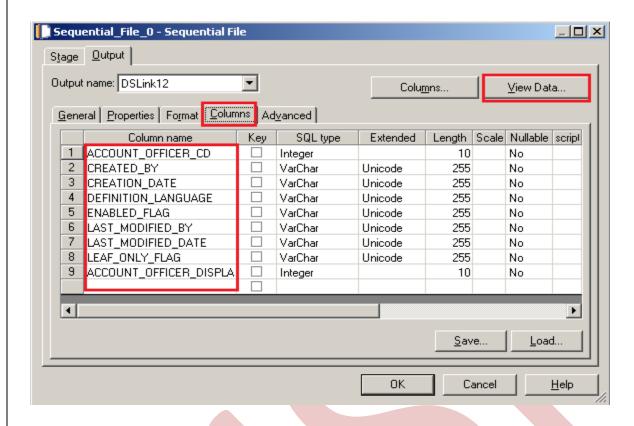

Step-12:- After Clicking on View Data if your data shows like this then our Data is valid and if some error comes then we have to rectify them and check our column names.

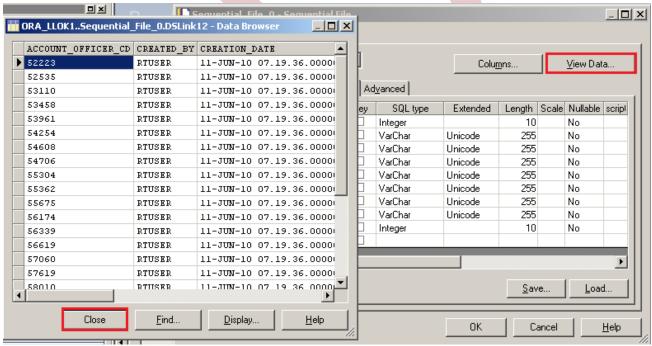

**Step-13:-** Go to Format tab and Remove double Quote because we don't need them then Click on OK. Note:- If you use date as a input than specify here which type of format you used

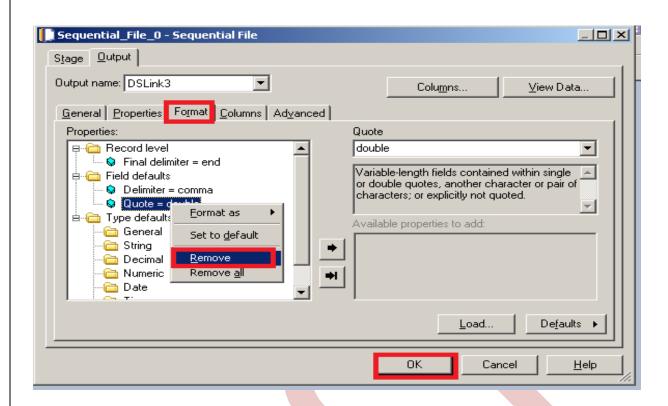

**Step-14** Now Click on Reference file same as Input sequential file and put the referential input file and apply same process as previous one.

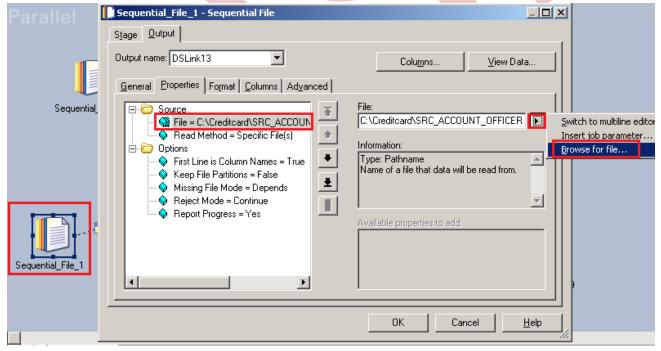

Step-15:- This is the second sequential file. Input file and this file have same Account\_Officer\_cd for matching. If matched, then it goes to output file otherwise goes into Rejected File.

```
ACCOUNT_OFFICER_CD, ADDRESS
52223, UK
52535, IND
53110, US
53458, UK
53961, SWT
54254, NZ
54608, IND
54856, US
55304, SWT
55362, NZ
55325, UK
56174, NZ
56339, IND
56749, US
57060, SWT
57619, NZ
58010, CANADA
58145, IND
58616, US
589004, IND
58616, US
68960, CANADA
60951, UK
61134, US
    60951,UK
61134,US
```

Step-16:- Same as Input file after putting the data see viewdata if it shows like this that means your data is correct and this is my referential input file.

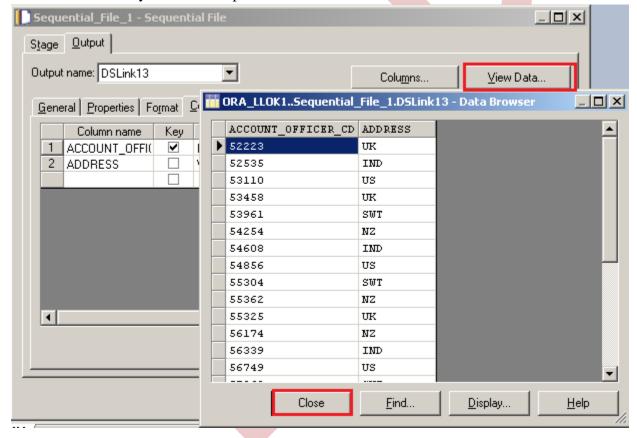

Step-17:- Now click on Lookup, then click on constraints and drag them all to output link for making link this as Input file data.

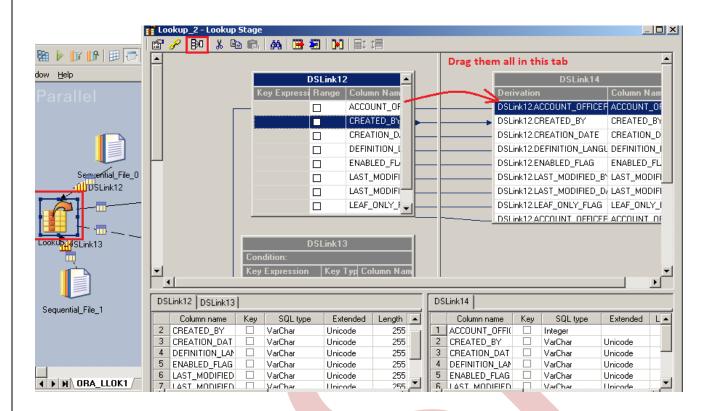

Step-18:- Now make connection between Input file and reference file. Drag Account\_Officer\_cd to reference Account\_Officer\_cd to make an Referential Integrity constraints and remaining columns drag to the output tab.

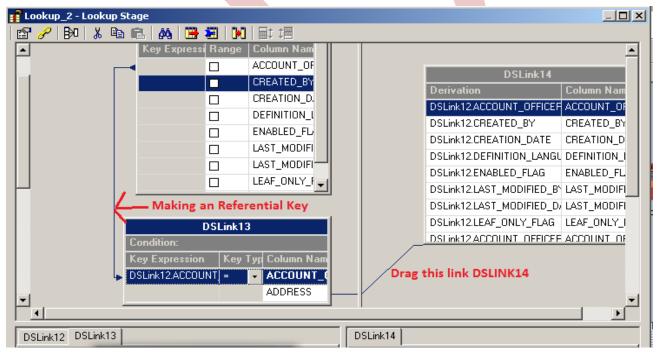

Step-19:- Select Reject from Lookup Failure then unmatched records will go to the rejected file

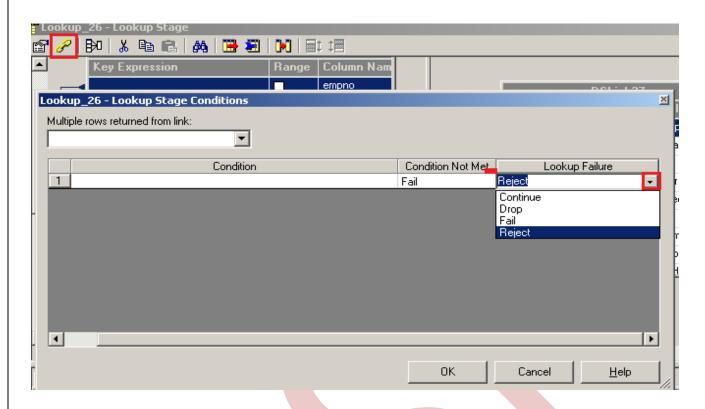

Step-20:-Now click to input and choose hash key partition because these are key based stage so we have to choose hash and make an unique key...

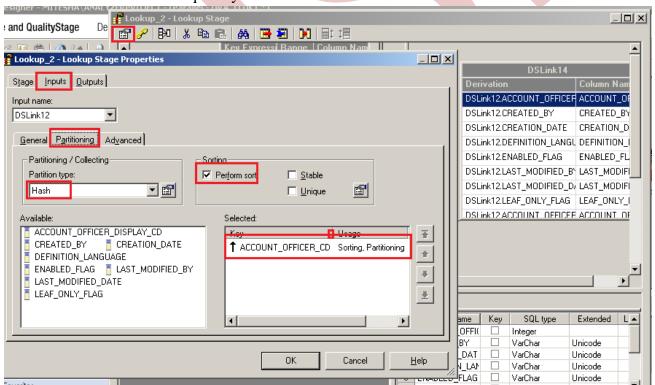

**Step-21:-** Again apply same process in second link as previous and choose same key and perform sorting.

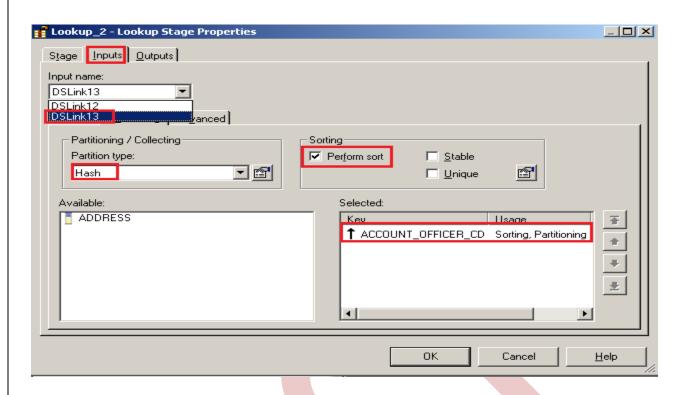

Step-22: Now double click on Sql Server enterprise stage then it looks like below screenshot. Here we have to enter our table name, where we want to insert our data. Multiple options are given for write mode drop down. If we directly want to load data then we simply use write method as load otherwise we manually put queries on it. Also we have to specify username and password and this password should match with oracle username and password. Below we specify Replace as write Mode that means if already data is present in table, it replace the data with new data.

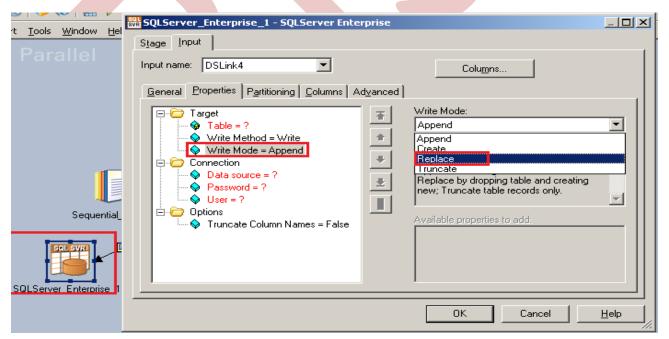

**Step-23:-** Click on column tab and see all the columns are showing or not.

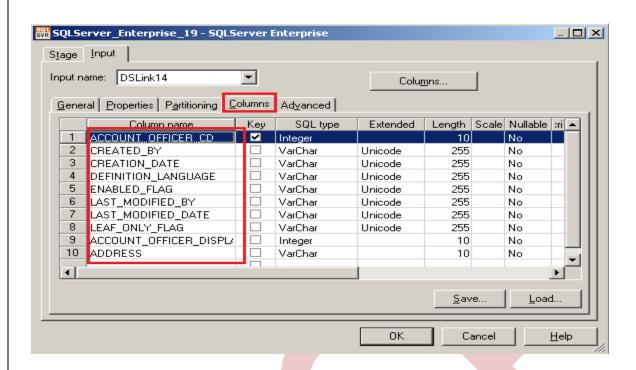

Step-24:- Now here we have to specify the table name and schema name and make an ODBC connection. System DSN and all the other entries should be same as where your table is situated and whatever you specify in System DSN.

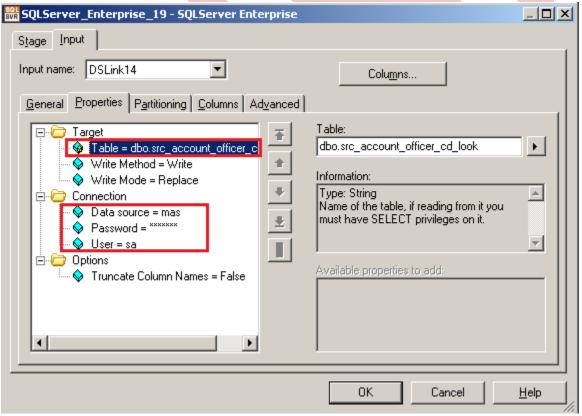

**Step-25:-** This shows the simple link and Reference link that means second sequential file is called reference file for lookup every time and dashed line is called reject link. When it fails to find any matching records then it goes to Rejected file.

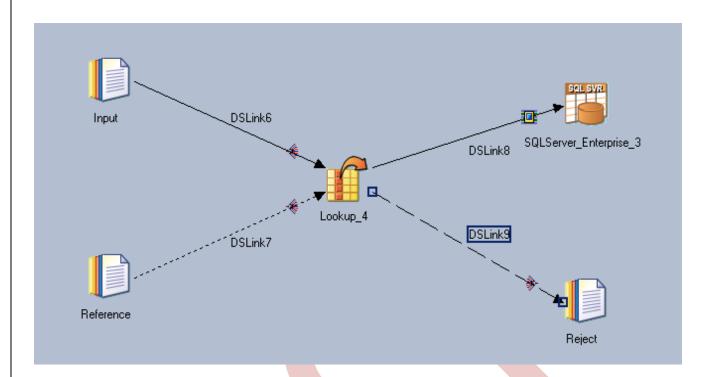

Step-26:- This screenshot shows that your compilation is done otherwise it will throw error. Now click on run button or (CTRL+F5).

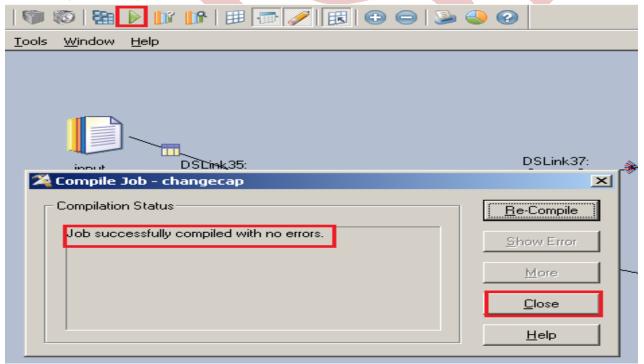

Step-27:- After click on run wait for a while than it shows GREEN line that means your tranformation is successfully done otherwise if it shows RED Line that means not Done and BLUE Line means Under Process.

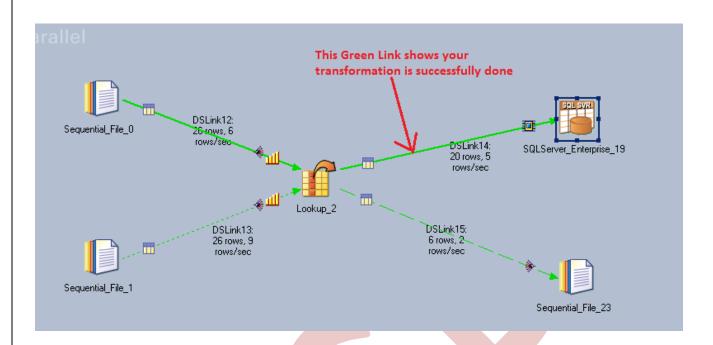

Step-28:- Now Go to SQL Console and connect with the same login credentials as I mentioned in sql server enterprise stage sa/password123. So you can choose your own username and password. Before loading, remember to check structure of this file is available and then you should be able to load the data. then simple

<SELECT \* FROM SRC\_ACCOUNT\_OFFICER\_CD;>

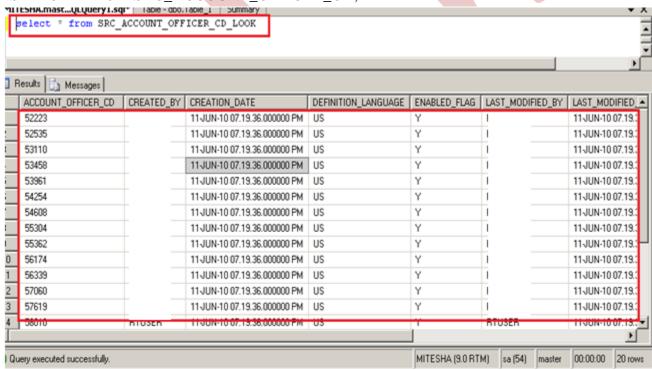

Step-29:- This is Rejected data, Go to the location where you saved this flat file and open it to see the rejected data.

```
54706,
                                             "11-JUN-10 07.19.36.000000 PM
                                                                                                                                                                                              "11-JUN-10 07.19.36.000000 PM",
                                        ',"11-JUN-10 07.19.36.000000 PM","US","Y",'
',"11-JUN-10 07.19.36.000000 PM","US","Y",'
',"11-JUN-10 07.19.36.000000 PM","US","Y",'
',"11-JUN-10 07.19.36.000000 PM","US","Y",'
',"11-JUN-10 07.19.36.000000 PM","US","Y",'
                                                                                                                                                                                        ,"11-JUN-10 07.19.36.000000 PM", "Y",55674
,"11-JUN-10 07.19.36.000000 PM", "Y",56618
,"11-JUN-10 07.19.36.000000 PM", "Y",58235
,"11-JUN-10 07.19.36.000000 PM", "Y",59153
,"11-JUN-10 07.19.36.000000 PM", "Y",60740
55675,
56619,
58235.
59154,
60740,
```

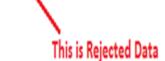